### tuco Illustra

Quick Start Guide

(8200-1923-01\_A0)

Illustra Insight 2MP Facial Recognition Access Control Camera

#### **In the box**

- 1 x Illustra control unit
- 1 x Satellite camera module
- 1 x Quick Start Guide
- 1 x Torx bit
- 1 x Drill template
- 1 x 10m S/FTP CAT6 cable (Do **not** modify the cable)
- 2 x Cable clamp ferrites

#### **Installation tools**

 $\bullet$  1 x Drill

# **Figure 2: Illustra Insight camera parts** Ē

A Power Over Ethernet IEEE 802.3bt Network Connector<br>B OSDP Interface

OSDP Interface

Satellite camera connector

#### **Table 2: Illustra Insight camera parts descriptions**

**Table 1: Illustra control unit parts descriptions** 

**Part Description** 

C Wiegand Interface<br>
D Satellite camera conne

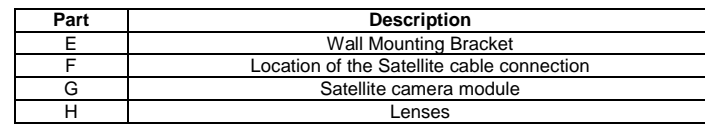

#### **Quick reference**

- Default IP: 192.168.1.168 (DHCP enabled)
- Default Username: admin
- **•** Default Password: admin

#### **Figure 1: Illustra control unit parts**

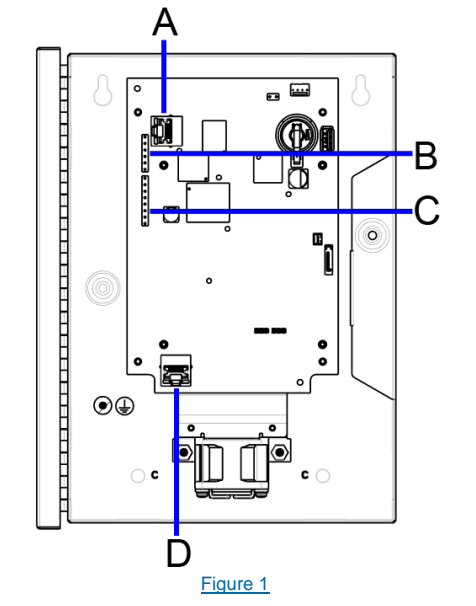

#### **Required items not included in the box (Camera 1 to the Server)**

- 1 x Single port IEEE 802.3bt Injector (e.g. PoE60U-1BT).
- 1 x Ethernet cable CAT5/6 from Injector output to the Illustra Control Unit.
- 1 x Ethernet cable CAT5/6 from Injector input to Facial Recognition Server Ethernet port.

#### **Required items not included in the box (Additional number of cameras to the Server)**

- 'N' x Single port IEEE 802.3bt Injector (e.g. PoE60U-1BT).
- 1 x Port Gigabit Ethernet Switch.
- 'N' x Ethernet cable CAT5/6 from Injector output to the Illustra Control Unit.
- 'N' x Ethernet cable CAT5/6 from Injector input to Network Switch.
- 1 x Ethernet cable CAT5/6 from Network Switch to Facial Recognition Server Ethernet port.

#### **Satellite Camera installation**

To attach the satellite camera to a surface, complete the following steps:

- 1. Place the mounting template on the surface at the recommended height of 62'' (5.2 foot / 1.6m / 1575mm) and drill holes that correspond to those identified on the template for mounting and cable tray purposes.
- 2. Place the mounting bracket onto the surface and align the holes on the mounting bracket with the holes on the surface and ensure that the bracket is level and the screws in place.

**Note:** The camera end of the CAT6 S/FTP cable in the wall should be passed through the bracket mounted on the wall and be plugged into the back of the satellite camera module (F) (Figure 2).

3. Place the camera onto the mounting bracket and set at it at the desired angle +/- 20 degrees and use the Torx bit provided to tighten the security screw located at the top of the mounting bracket to securely attach and lock the camera to the mounting bracket.

#### **Satellite Camera installation (continued)**

**Note:** To be fully EMC/EMI compliant the installer/user must clip the provided ferrites onto the Satellite Camera & Building cables after they have been passed through the conduit hole in the ICU enclosure box, the distance from the boot of the RJ45 connector is approximately 6 Inches (155mm) to allow a loop inside the box and the ferrites to sit freely alongside the PCB's.

#### **Hardware setup**

To set up your Illustra Insight hardware, complete the following steps:

1. Connect the Satellite Camera Module through its connector (F) (Figure 2) to the Satellite Camera Connector (D) (Figure 1) on the ICU with the 10m S/FTP CAT6 cable provided.

**Note:** To ensure the correct operation of the camera, alternative S/FTP CAT6 cables should not be used.

- 2. Connect the Illustra Control Unit to an IEEE 802.3bt power source (**A**).
- 3. *Optional:* Connect a Wiegand Interface (**C**) or OSDP Interface (**B**) for Access Control Integration.

#### **Network Configuration**

To configure your Illustra Insight Camera network, complete the following steps:

- 1. Access the camera web GUI using **http://<ipaddress>**
- 2. From the **View** selection, select **Setup.**
- 3. Select **Network** from the **Setup** menu and configure the network parameters as required. **Note:** It is not possible to configure a Primary DNS Server so leave this blank.
- 4. Click **Apply** to apply the new network settings. **Note:** The camera then reboots.

#### **Streaming live video**

The Illustra Insight Camera supports RTSP streaming of H.264 encoded live video. To use this feature, a video streaming client can be used. To access the live video, use the following URL: **rtsp://<ipaddress>/live\_video Note**: The <ipaddress> is the IP address of the Illustra Insight Camera.

#### **Capturing a raw snapshot**

After you configure your camera settings, you can capture a raw snapshot in UYVY format.

- 1. Access the camera web GUI using **http://<ipaddress>**
- 2. From the **View** selection, select **Setup.**
- 3. Select **System** from the **Setup** menu and then select **Raw Snapshot**.
- 4. Click the **Download** button to capture a snapshot. The snapshot is automatically downloaded in approximately 3 seconds.

#### **Access control system interface**

#### **Option 1: Wiegand**

The Control Unit implements a standard Wiegand Interface to interface to an Access Control System. By default, the camera is configured to output a MIFARE 32-bit compatible signal to communicate a card number via Wiegand. To configure the Wiegand interface, complete the following steps:

- 1. Connect a standard Wiegand interface cable to the Wiegand Interface (**C**) **Note:** The hardware and firmware use the D0/D1 and RED, YELLOW, GREEN signals.
- 2. Access the camera web GUI using **http://<ipaddress>**
- 3. From the **View** selection, select **Setup.**
- 4. Select **Frictionless Access** from the Setup menu and then select **Test.**
- 5. Enter an example card number as a base 10 integer (e.g. 65005).
- 6. Click the **Send button** to send the card ID through Wiegand.

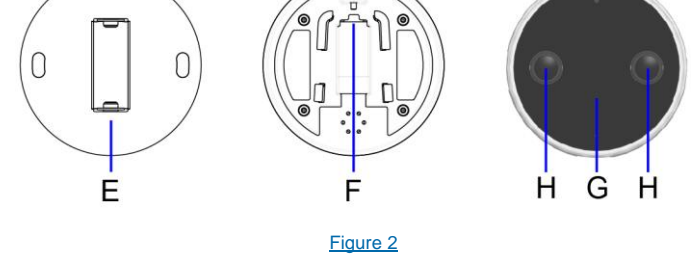

## Johnson W **Controls**

#### **Access control system interface (continued)**

In the target access control system is comigured with the card humbers that are<br>being sent, then the LED ring on the Camera Head will reflect the Access<br>Granted/Access Denied status as indicated via the Wiegand RED and GRE If the target access control system is configured with the card numbers that are being sent, then the LED ring on the Camera Head will reflect the Access status lines.

#### **Option 2: OSDP**

**Note:** Firmware upgrade required to support OSDP communication The RS-485 connector / OSDP Interface (**B**) is for OSDP communication. Follow the same steps as above for OSDP Interface Integration.

#### **Licensing**

Se[e www.illustracameras.com/insight](https://nam02.safelinks.protection.outlook.com/?url=http%3A%2F%2Fwww.illustracameras.com%2Finsight&data=02%7C01%7Crene.fusco%40jci.com%7Cfb8485c4e1bc4a16776c08d7a4073ca0%7Ca1f1e2147ded45b681a19e8ae3459641%7C0%7C0%7C637158223308461685&sdata=atvq26zOEET8mbF8klnZ%2B%2B6XtlR2GgkkHHaX4fMmyIQ%3D&reserved=0) for more information.

#### **Additional Resources**

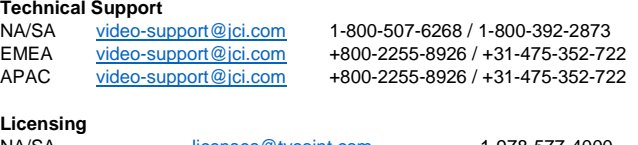

NA/SA [licenses@tycoint.com](mailto:licenses@tycoint.com) 1-978-577-4000<br>EMEA/APAC video-support@jci.com +31 475-352-722  $video-support@jci.com$ 

**SSA Sales** Worldwide: [tspssa@tycoint.com](mailto:tspssa@tycoint.com)

American Dynamics, 6 Technology Park Drive, Westford, MA 01886-3140 Tel: 978-577-4000 Fax: 978-577-4392 www.americandynamics.net

#### **Camera firmware**

The camera can be upgraded using firmware provided by Illustra.

All existing camera settings are maintained when the firmware is upgraded. You should only use firmware that has been provided by Illustra. Using any other firmware may cause a malfunction and damage the camera.

#### **Upgrading the camera firmware**

- 1. Select Setup on the Web User Interface banner to display the setup menus.
- 2. Select Maintenance from the Systems menu.
- 3. Select Browse.
- 4. Select Setup on the Web User Interface banner to display the setup menus.
- 5. Select Maintenance from the Systems menu.
- 6. Select Browse.
- 7. The Choose file to Upload dialog displays.
- 8. Navigate to the location where the firmware file has been saved.
- 9. Select the firmware file then select the Open button.
- 10. Select Upload.

Do not disconnect power to the camera during the upgrade process. The camera restarts automatically after the updates have been completed, this can take from 1 to 10 minutes. The Log in page displays.

© 2020 Johnson Controls. All rights reserved.

JOHNSON CONTROLS, TYCO and ILLUSTRA are trademarks and/or registered trademarks. Unauthorized use is strictly prohibited.